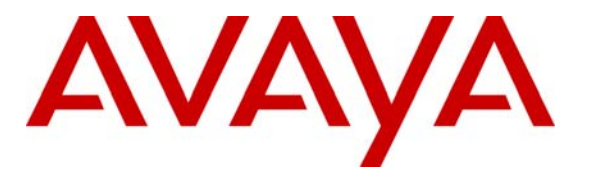

 **Avaya Solution & Interoperability Test Lab** 

# **Configuring H.323 Signaling and IP Trunks between Avaya Communication Manager and Cisco CallManager 4.0 - Issue 1.0**

### **Abstract**

These Application Notes present a sample configuration for a network comprised of an Avaya S8700 Media Server IP Connect configuration and a Cisco CallManager. The focus is on the Avaya Communication Manager configuration for the H.323 Signaling Group and IP Trunk Group, and the corresponding configuration of the H.323 Gateway on the Cisco CallManager 4.0. The configuration described should be applicable to other Avaya Media Servers and Media Gateways.

## **1. Introduction**

These Application Notes present a sample configuration for a network comprised of an Avaya S8700 Media Server IP Connect configuration and a Cisco CallManager. The focus is on the configuration of the H.323 Signaling Group and IP Trunk Group on the Avaya S8700 Media Servers running Avaya Communication Manager and the corresponding configuration of the H.323 Gateways on the Cisco CallManager 4.0. Using the configuration described herein, Cisco IP Telephones controlled by the Cisco CallManager can call (and be called) by Avaya IP Telephones and other Avaya telephones associated with the Avaya media servers.

These Application Notes update the previously published Application Notes entitled "Avaya S8300 Media Server and Avaya S8700 Media Server Networked with Cisco CallManager using H.323 Signaling and IP Trunk Groups - Issue 1.0". The configuration in the prior Application Notes was based on earlier versions of Avaya Communication Manager and Cisco CallManager.

**Figure 1** shows the network configuration.

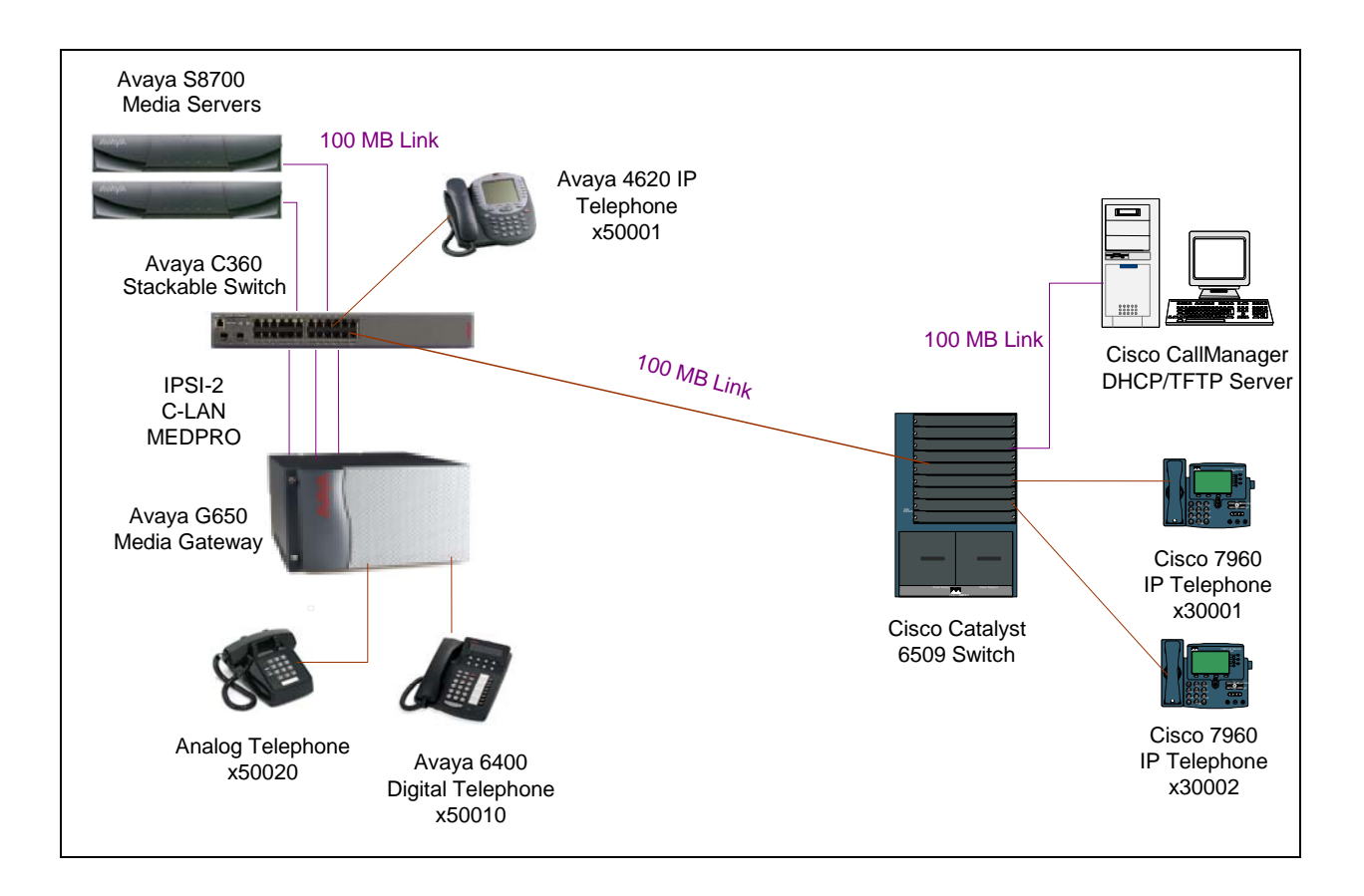

**Figure 1: Avaya-Cisco H.323 Interoperability Configuration** 

**Table 1** shows the device interfaces and IP network assignment.

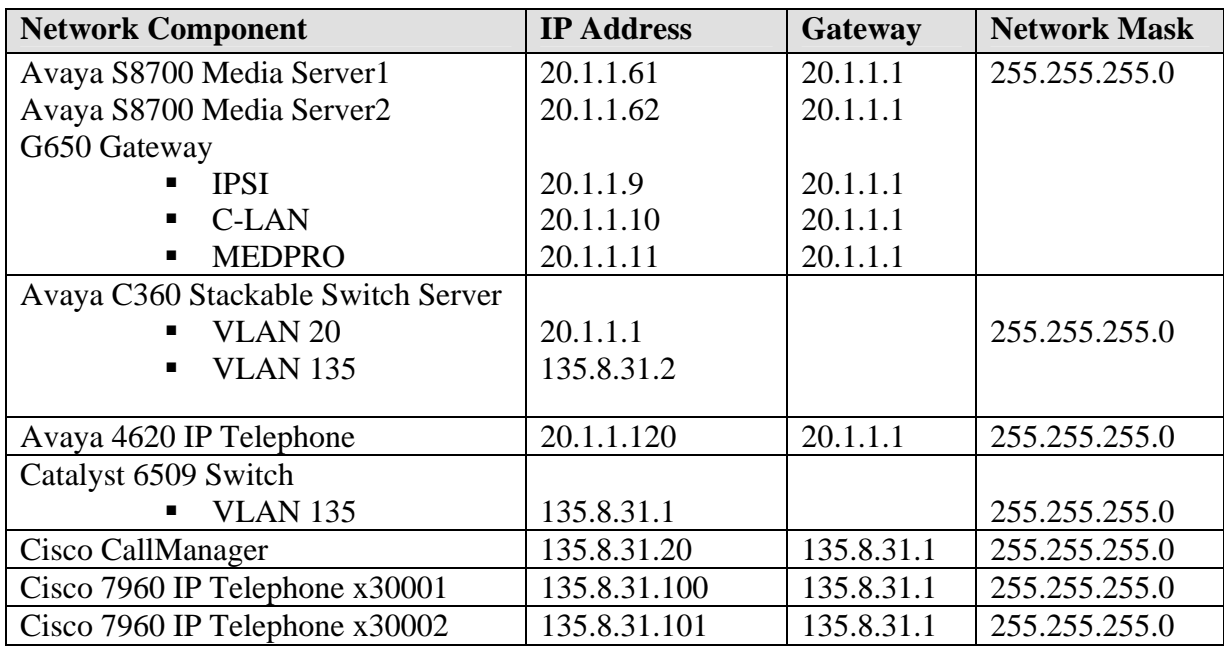

**Table 1: Device Interfaces and Network IP Address Assignment** 

## **2. Hardware and Software Used for Verification**

**Table 2** lists the equipment and software used for the verification.

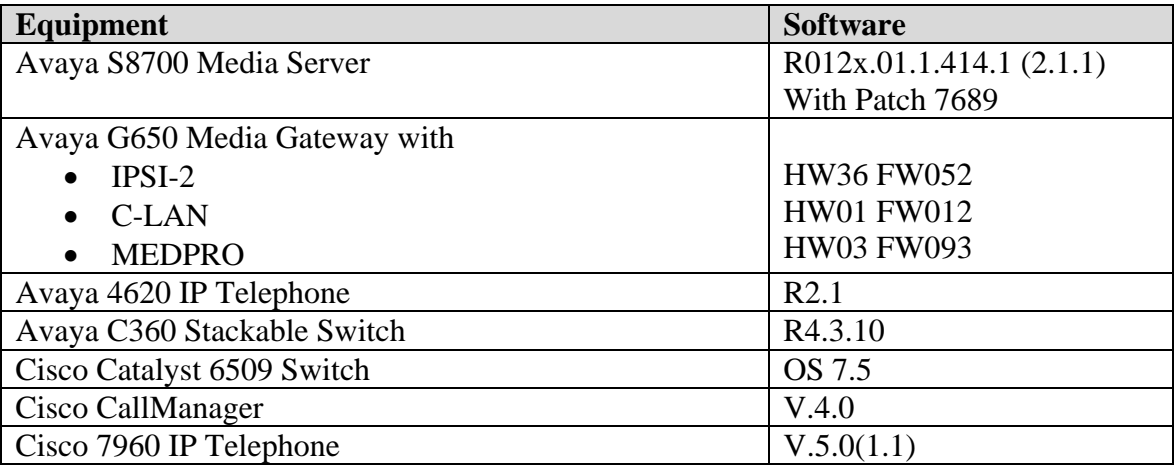

#### **Table 2: Hardware and Software Used for Verification**

## **3. Avaya S8700 Media Server Software Configuration**

This section presents configuration steps for the Avaya S8700 Media Server IP Connect Configuration. It is assumed that Avaya Communication Manager has been installed and the login and password credentials are available to the reader.

The Avaya S8700 Media Server has multiple IP interfaces. Ethernet 1 is used for the control network to communicate with the IPSI circuit pack of the Avaya G650 Media Gateway. Ethernet 2 is dedicated to the services port. The services port uses the pre-configured IP address 192.11.13.6 with mask 255.255.255.252. Configure the computer's IP address as 192.11.13.5 with mask 255.255.255.252. Connect the computer's Ethernet interface to the services port with a crossover Ethernet cable. The Avaya Communication Manager SAT screens can be accessed using "telnet 192.11.13.6 5023" from a computer connected to the server's services port.

## **3.1. Add data-module for C-LAN**

Use the command "add data-module**"** to enable the C-LAN. Set the field "Type" to "Ethernet" and the field "Port" to the C-LAN circuit pack (from list configuration all) location with port 17. The following snapshot displays the C-LAN configuration.

```
display data-module 20000 
                                 DATA MODULE 
  Data Extension: 20000 Name: CLAN 
             Type: ethernet
             Port: 01A0317 
             Link: 1
```
## **3.2. Add Node Name and Map IP Address**

The following displays a subset of the "change node-names ip" screen that maps logical names to IP address. These node names are presented because they will appear in other screens, such as the screen defining the H.323 signaling group to the Cisco CallManager.

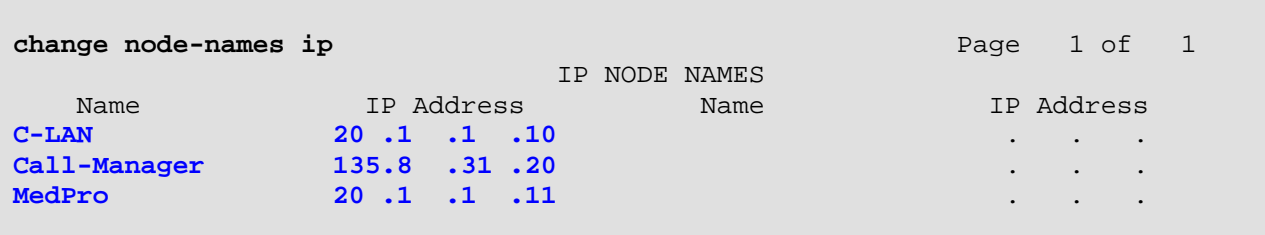

### **3.3. Configure C-LAN and MEDPRO**

Uses the command **add ip-interface** to add and configure the C-LAN and the MEDPRO of the Avaya G650 Media Gateway. The following two screens display the configurations of the C-LAN (01A03) and the MEDPRO (01A04). Note that the C-LAN and MEDPRO are assigned to Network Region 1.

```
add ip-interface 01A03 
                              IP INTERFACES 
               Type: C-LAN ETHERNET OPTIONS
                Slot: 01A03 Auto? y
          Code/Suffix: TN799 D 
           Node Name: C-LAN 
           IP Address: 20.1.1.10 
          Subnet Mask: 255.255.255.0 
      Gateway Address: 20.1.1.1
  Enable Ethernet Port? y
       Network Region: 1
                VLAN:
```
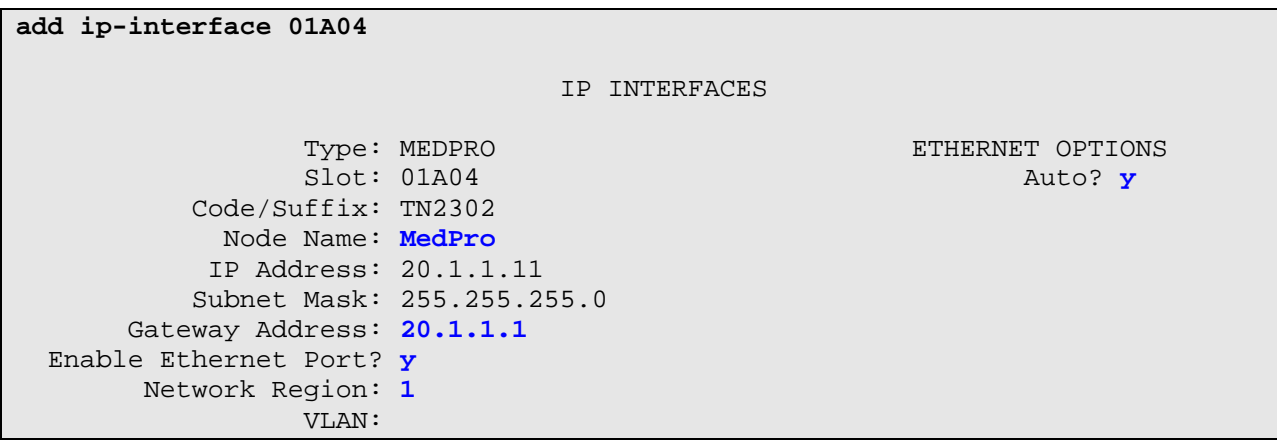

#### **3.4. Configure the Network Region**

The following illustrates the configuration for network region 1. The intent of illustrating the network region is to show that Codec Set 1 is configured and the "Direct IP-IP Audio Connections" field for both Intra-region and Inter-region may be set to "y" to allow "IP-Direct" media paths.

```
change ip-network-region 1 Page 1 of 19 
                             IP NETWORK REGION 
  Region: 1 
Location: Home Domain: 
    Name: 
                              Intra-region IP-IP Direct Audio: yes
AUDIO PARAMETERS Inter-region IP-IP Direct Audio: yes
   Codec Set: 1 IP Audio Hairpinning? y
UDP Port Min: 2048 
UDP Port Max: 65535 RTCP Reporting Enabled? y
RTCP MONITOR SERVER PARAMETERS<br>DIFFSERV/TOS PARAMETERS Use Default Server Parameters
                             Use Default Server Parameters? y
 Call Control PHB Value: 34 
       Audio PHB Value: 46 
802.1P/Q PARAMETERS 
Call Control 802.1p Priority: 7<br>Audio 802.1p Priority: 6
                               AUDIO RESOURCE RESERVATION PARAMETERS
H.323 IP ENDPOINTS RSVP Enabled? n 
  H.323 Link Bounce Recovery? y 
 Idle Traffic Interval (sec): 20 
   Keep-Alive Interval (sec): 5 
           Keep-Alive Count: 5
```
### **3.5. Configure H.323 Signaling Group**

This section focuses on the parameter settings recommended for the H.323 signaling group and IP trunk group used to connect with the Cisco CallManager.

Signaling group 2 will be created to establish an H.323 signaling link between a C-LAN in the G650 Media Gateway and the Cisco CallManager. The signaling group number is not relevant; use any available signaling group number. Use the command "add signaling-group 2" to add the signaling group.

This signaling group uses the C-LAN whose node-name is "C-LAN" as the near end, and the Cisco CallManager node-name "Call-Manager" as the far end. Retain the default near-end listen port (1720) and enter 1720 as the far-end listen port. The "Calls Share IP Signaling Connection" field should remain set to the default "n" setting. The "Direct IP-IP Audio Connections?" field can be set to "y" to allow the final media path for a call to be "direct" from an Avaya IP Telephone to a Cisco IP Telephone.

The far-end network region field can optionally be populated with a network region number to associate with the Cisco CallManager. For the signaling group shown here, the far-end network region is left blank. The software will treat calls using this signaling group as if they were internal to the region of the C-LAN in the G650 (i.e., region 1 in this case, using codec set 1).

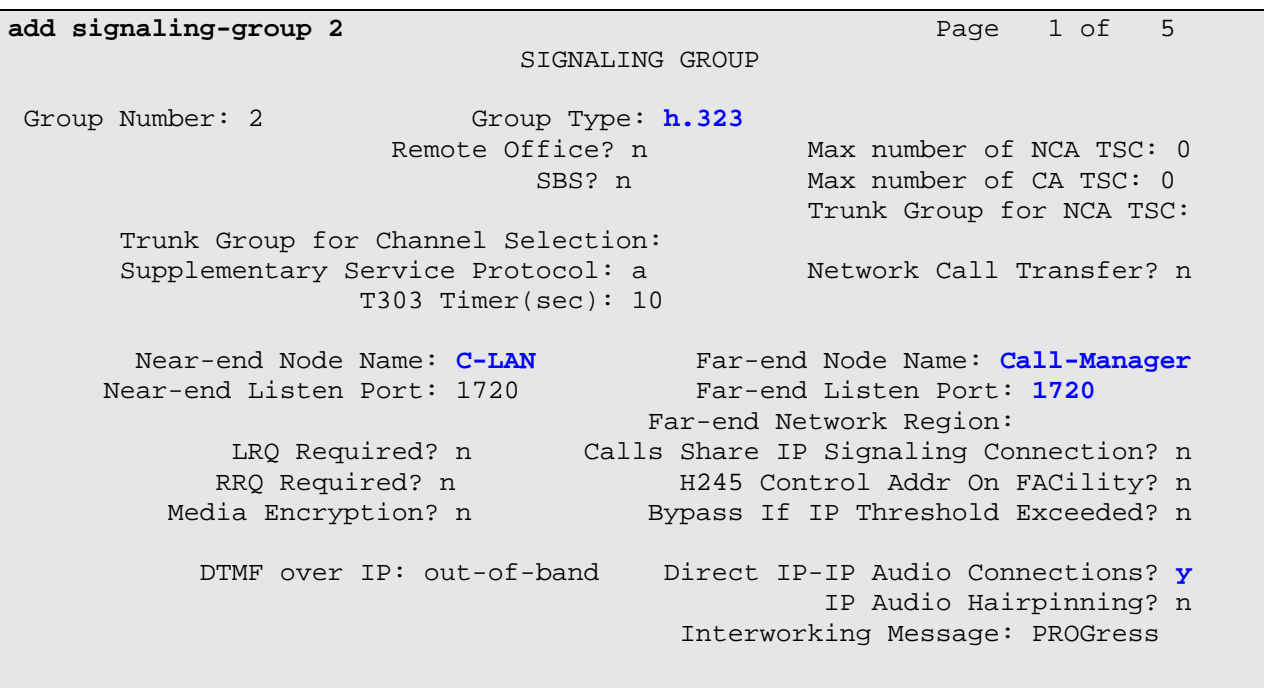

### **3.6. Configure IP Trunk Group**

Use the command "add trunk-group 2" to create an H.323 IP trunk group on the S8700 Media Server. Most fields can be left to their defaults. Data has been entered in the fields shown in bold. Note that the trunk "Carrier Medium**"** is IP. The "Codeset to Send Display" field is set to "0" as shown on page 1. If this field is left at the default value of 6, the Cisco CallManager will not display the calling party name or connected party name sent in the Q.931 SETUP and CONNECT messages, respectively. When set to 0, the Cisco CallManager will display the calling party name on incoming calls from Avaya to Cisco telephones. Similarly, the Cisco CallManager will display the connected party name on Cisco telephones when calls from Cisco telephones to Avaya telephones are answered.

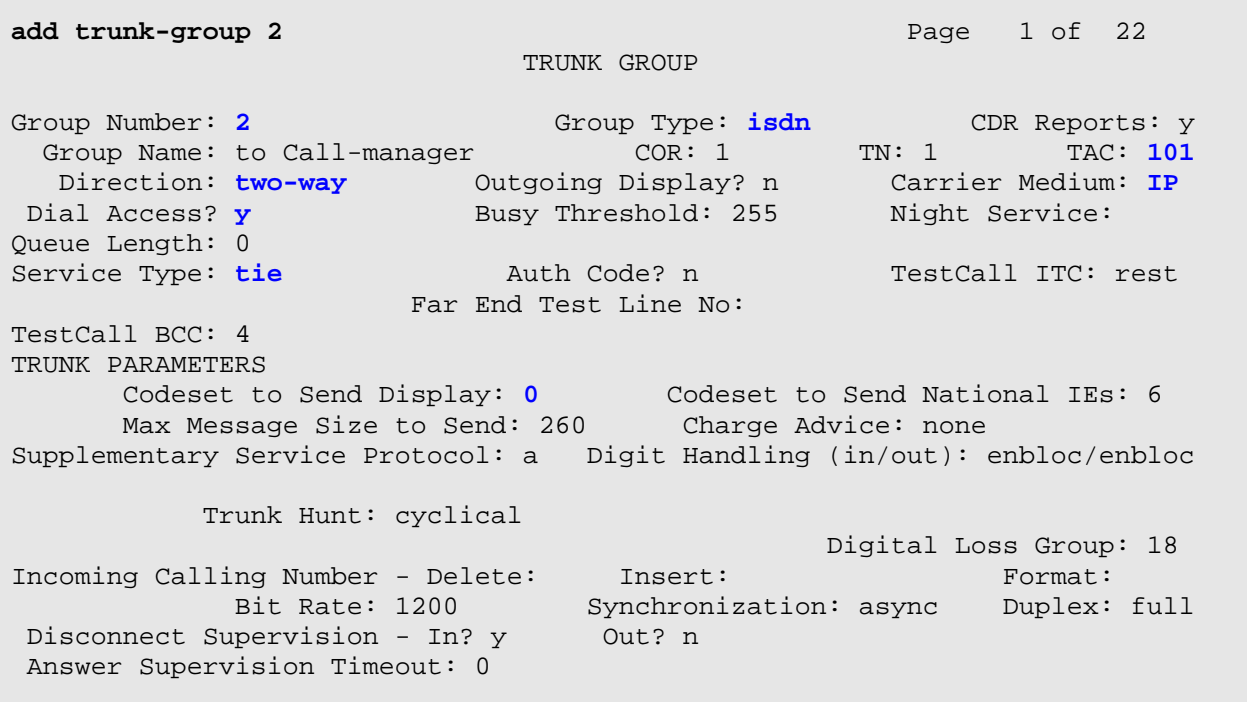

In Page 2 of the configuration, set "y" in the fields of "Send Name" and "Send Calling Number" as shown below. Note that the "Send Connected Number" field should remain set to "n" so that the Avaya S8700 Media Server will not include a Connected Number Information Element in the Q.931 CONNECT message. The Cisco CallManager software tested will not display the connected number, if present in the Q.931 CONNECT message.

```
add trunk-group 2 Page 2 of 22
TRUNK FEATURES 
    ACA Assignment? n Measured: none Wideband Support? n Maintenance Tests? y
                                                     Maintenance Tests? y
                           Data Restriction? n MCA-TSC Trunk Member:<br>Send Name: y Send Calling Number:
                                                   Send Calling Number: y
             Used for DCS? n 
    Suppress # Outpulsing? n Format: public 
Outgoing Channel ID Encoding: preferred UUI IE Treatment: service-provider 
                                               Replace Restricted Numbers? n 
                                              Replace Unavailable Numbers? n 
Send Connected Number: n<br>Network Call Redirection: none Modify Tandem Calling Number? n
                                          Modify Tandem Calling Number? n
             Send UUI IE? y 
                Send UCID? n 
  Send Codeset 6/7 LAI IE? y 
                 SBS? n Network (Japan) Needs Connect Before Disconnect? n
```
In Page 6 of the configuration, add the trunk members, as shown below. The keyword "ip" is entered in the "Port" field, and the signaling group number "2" is added in the "Sig Grp" field. The number of rows or trunk members added here will determine the number of simultaneous calls allowed on the IP trunk group.

```
add trunk-group 2 Page 6 of 22
             TRUNK GROUP 
 Administered Members (min/max): 1/6 
              Total Administered Members: 6
  Port Code Sfx Name Night Sig Grp
1: ip 2
2: \mathbf{ip} 2
 3: ip 2
 4: ip 2
 5: ip 2
 6: ip 2
```
After the trunk-group is added, use the "change signaling-group 2" command to enter the trunk group number "2" in the "Trunk Group for Channel Selection" field.

The command "save translation" must be entered to save the configuration changes.

# **4. Cisco CallManager Configuration**

This section illustrates the relevant Cisco CallManager configuration. An H.323 gateway will be configured in the Cisco CallManager to connect to the IP Address of the C-LAN in the Avaya G650 Media Gateway.

## **4.1. Add an H.323 Gateway**

Start the CallManager Administration program and select "Add a New Device" from the "Device menu". Use the drop down menu to select "Gateway" as "Device type" and click "Next".

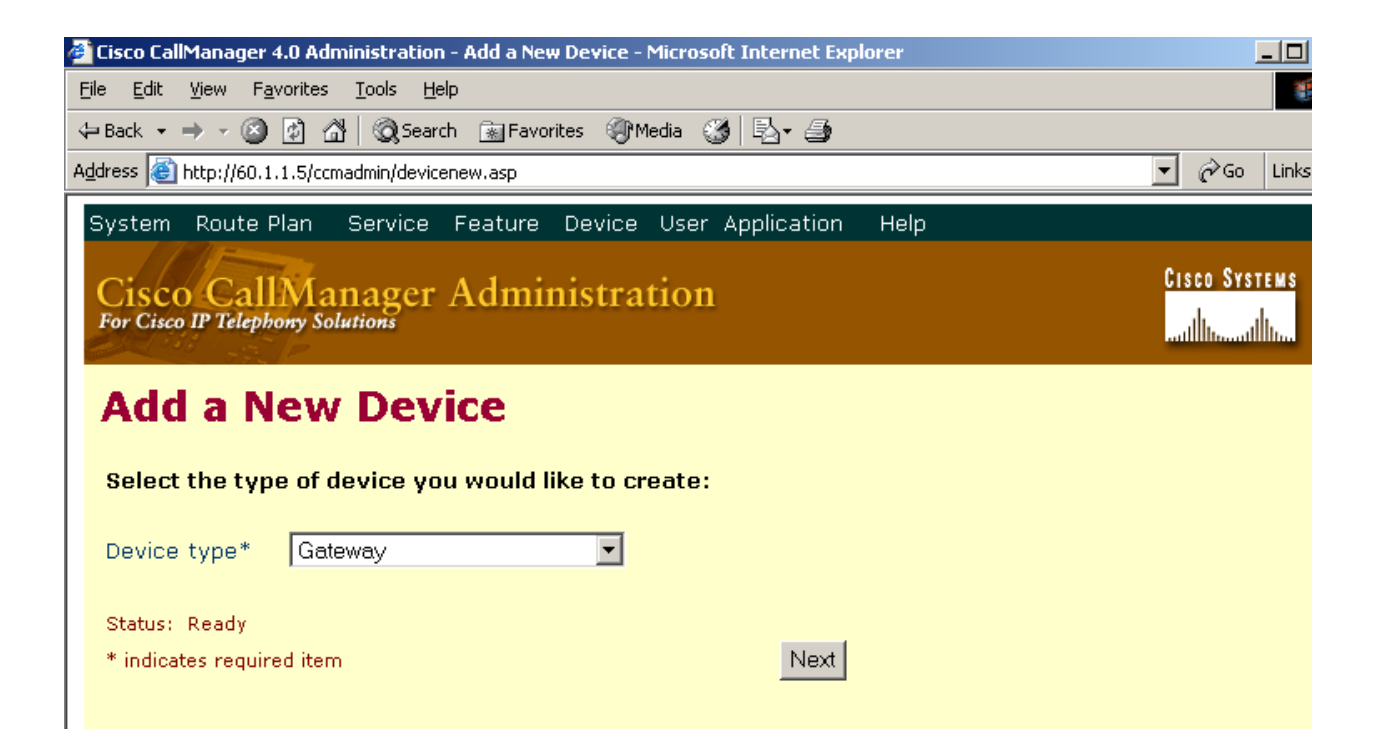

**Figure 2: Add a New Device** 

Use the drop down menu to select "H.323 Gateway" as "Gateway type" and "H.225" as "Device Protocol". Click the "Next" button when done.

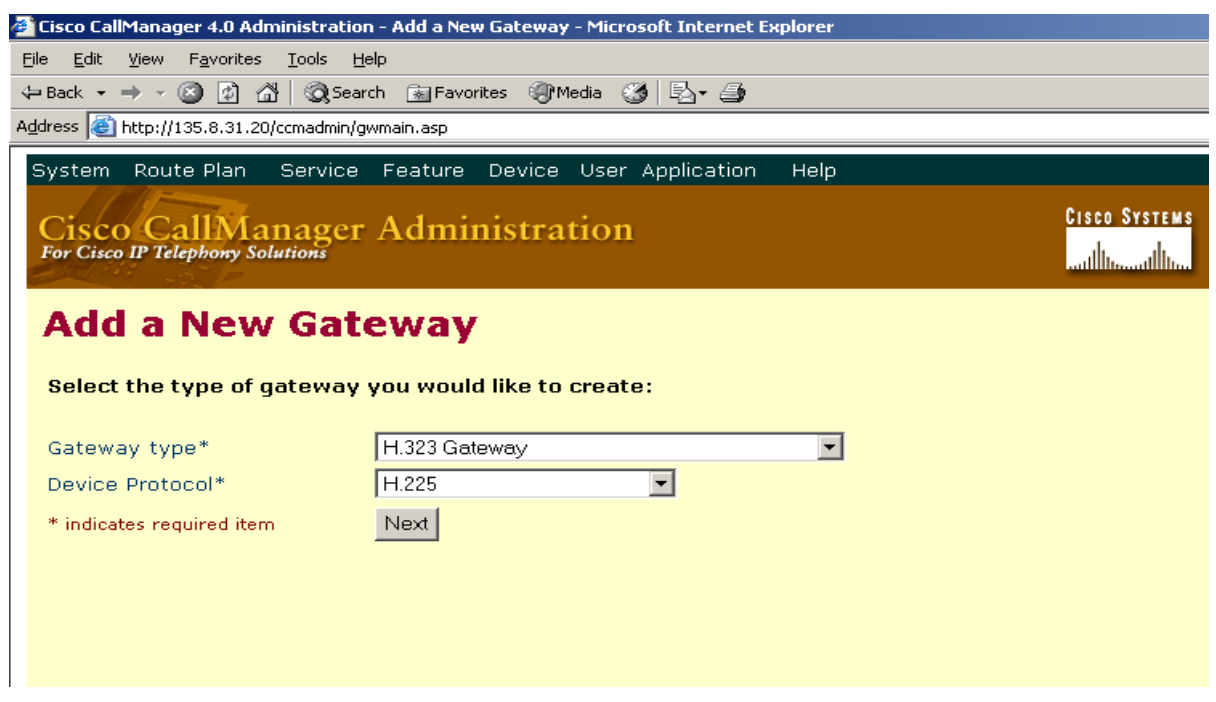

**Figure 3: Add a New Gateway on CallManager** 

After clicking "Next", enter the gateway configuration information as shown in **Figure 4**. The "Device Name" corresponds to the C-LAN IP address used in the signaling group definition on the Avaya S8700 Media Server. Note that "Media Termination Point Required" is only needed if the H.323 clients and H323 devices do not support the H.245 Empty Capabilities Set message. "Retry Video Call as Audio" applies only to video endpoints. By default, the system checks this check box to specify that this device should immediately retry a video call as an audio call (if it cannot connect as a video call). In this configuration, there is no need to check this box. "Wait for Far End H.245 Terminal Capability Set" applies only to H.323 devices. By default, the system checks this check box to specify that Cisco CallManager needs to receive the far-end H.245 Terminal Capability Set before it sends its H.245 Terminal Capability Set. Unchecking this check box specifies that Cisco CallManager should initiate capabilities exchange. In these Application Notes, the "Media Termination Point Required", "Retry Video Call as Audio" and "Wait for Far End H.245 Terminal Capacity Set" may all be unchecked. Click "Insert" to add this gateway.

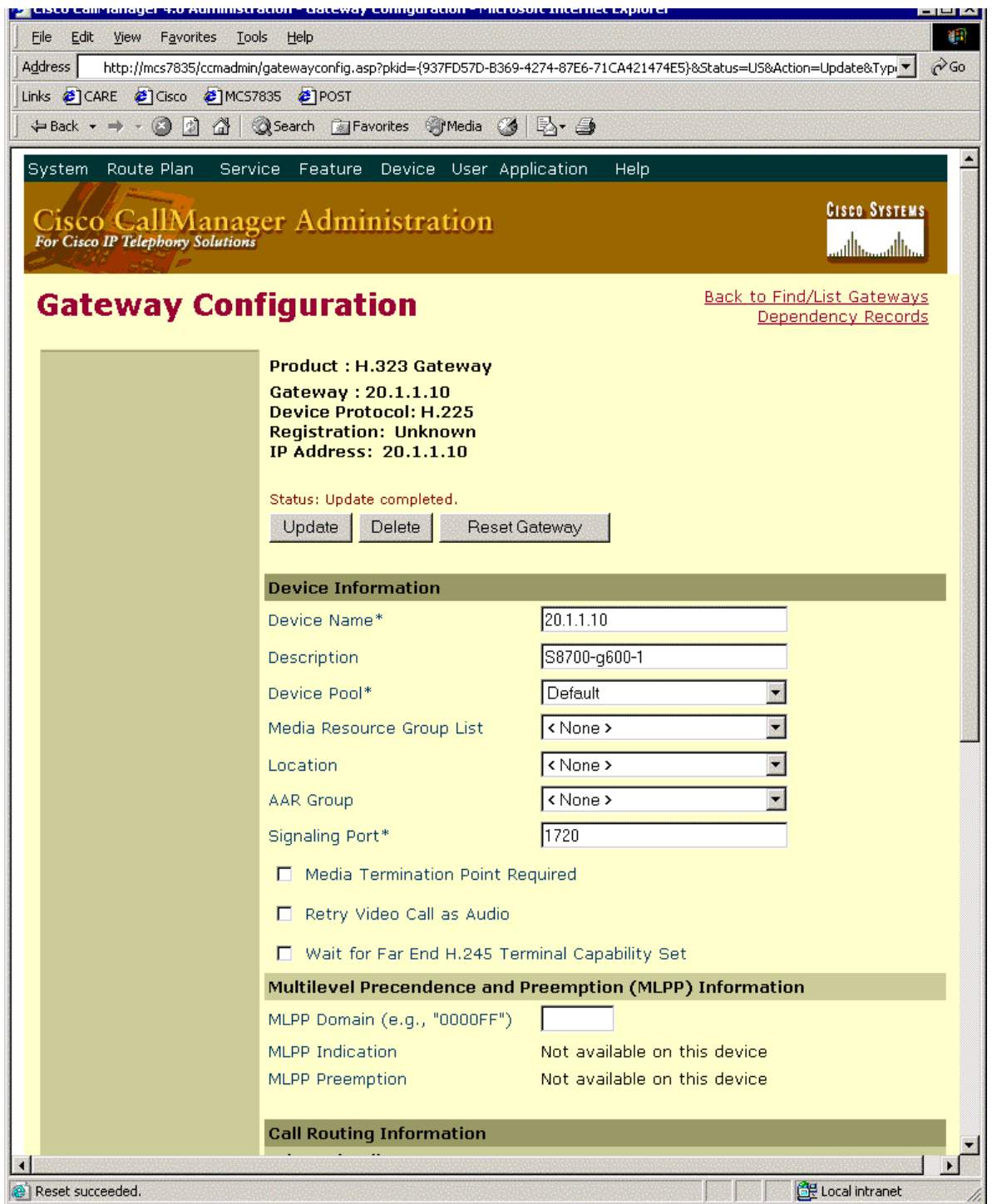

#### **Figure 4: Gateway Configuration**

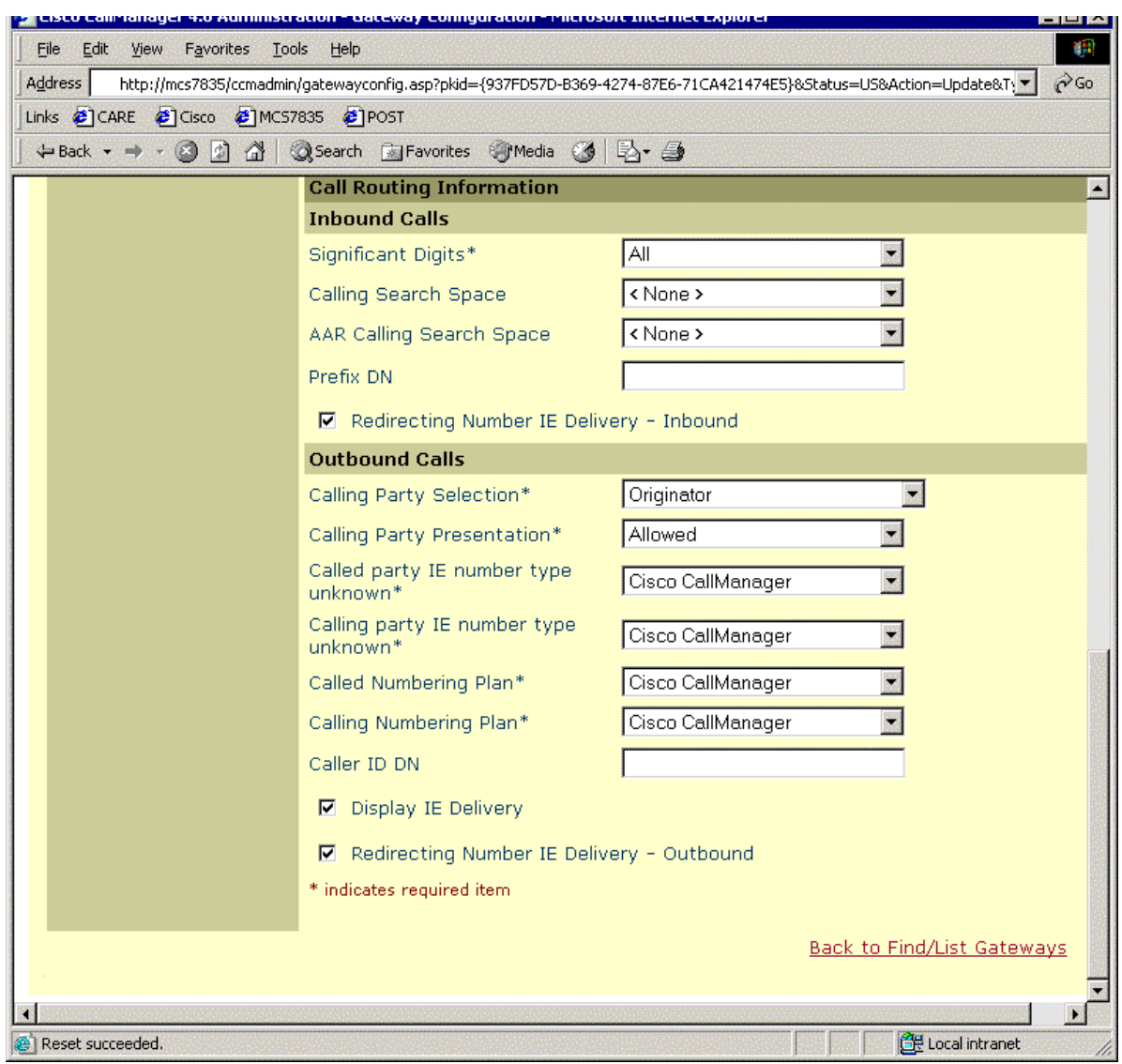

#### **Figure 4(continued): Gateway Configuration**

### **4.2. Configure Route-pattern on CallManager**

The routing pattern is configured such that calls from Cisco IP phones to extension range 5xxxx are directed to the gateway 20.1.1.10, the IP address of the C-LAN in the Avaya G650 Media Gateway. The next screen shows the configuration.

Click "Route Plan" and select "Route Pattern/Hunt Pilot" as shown below.

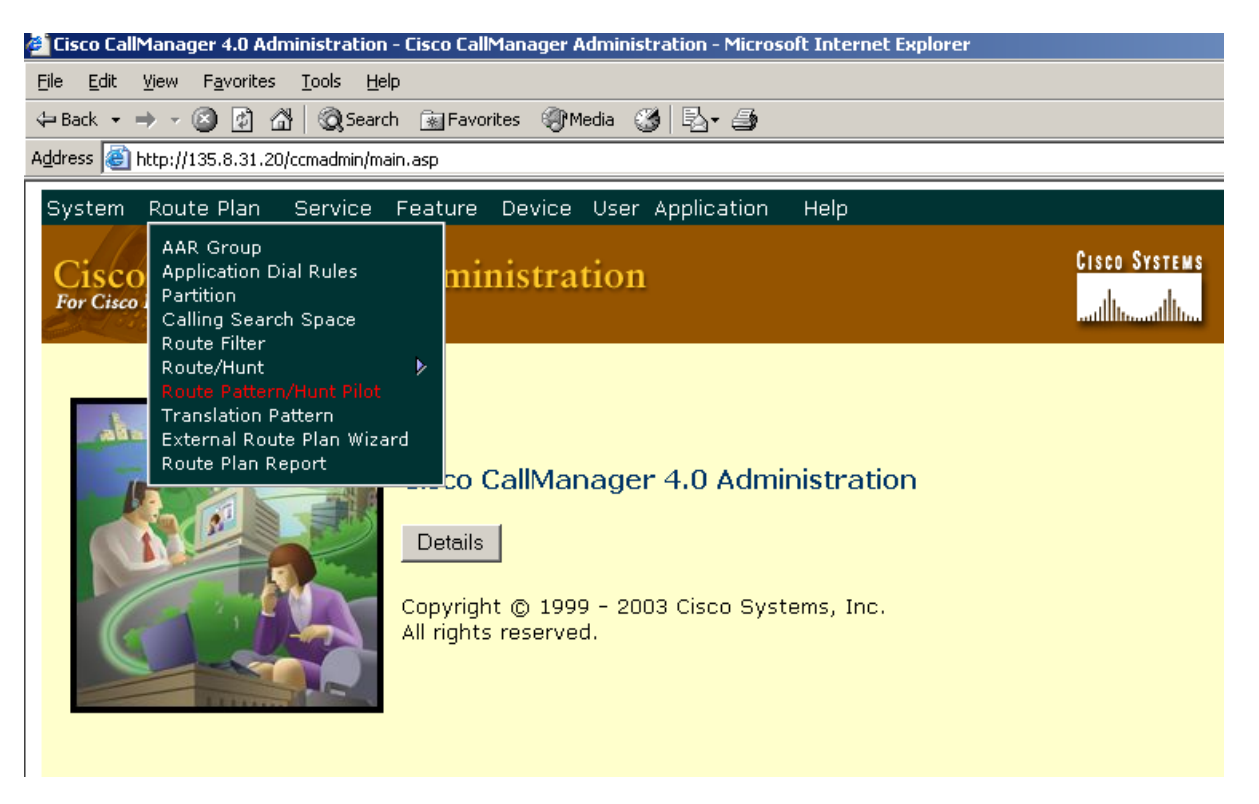

**Figure 5: Configure Route Patten** 

Enter "5XXXX" in the "Route Pattern/Hunt Pilot" field as shown below.

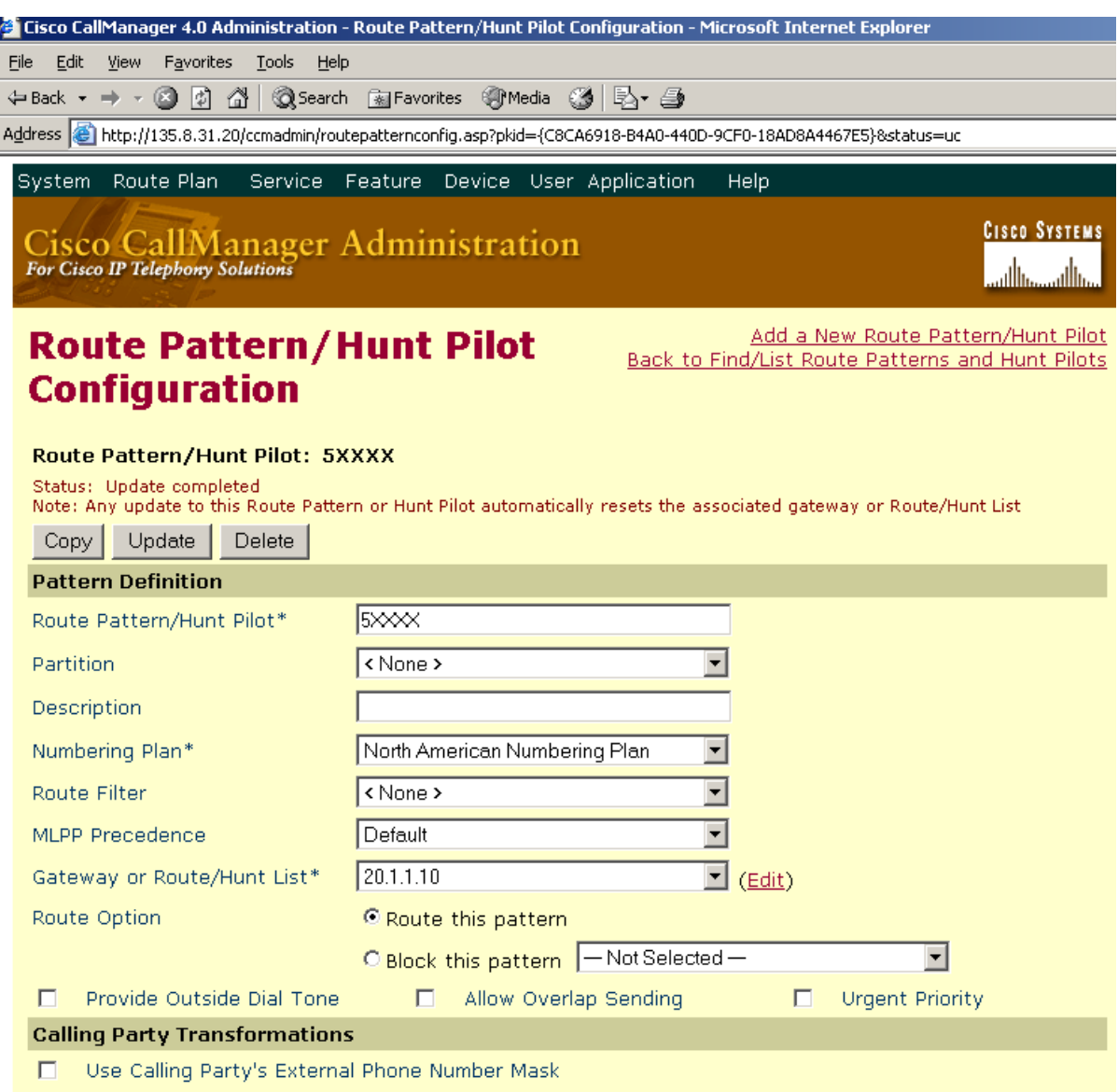

#### **Figure 6: Route Pattern/Hunt Pilot Configuration**

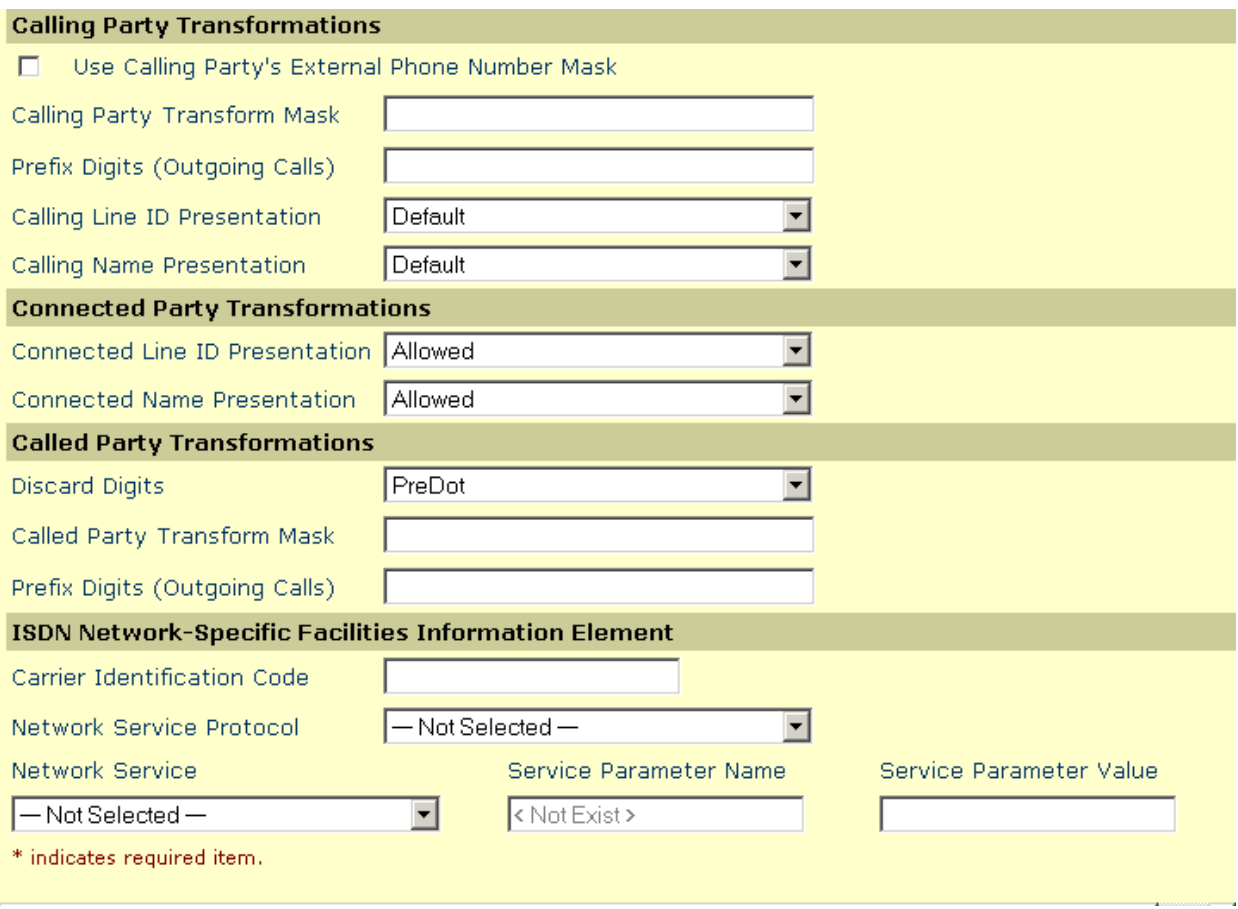

#### **Figure 6(continued): Route Pattern/Hunt Pilot Configuration**

Click "Update" to add this route pattern.

## **5. Verification Steps**

The following steps can be used to verify the configuration described in these Application Notes.

• Make a phone call from the Avaya 4620 IP phone to the Cisco 7960 IP phone, and verify the voice quality is good and the IP trunk is used to carry this call. From the Avaya SAT, the command "status station 50001" displays the call signaling and audio information.

```
status station 50001 and the contract of the Page 3 of 6
                                     CALL CONTROL SIGNALING 
                                     Port: S00002 
Switch in the switch in the state of \mathbb{I}P is a state \mathbb{I}P is a state \mathbb{I}P Port Switch-end IP Addr:Port Set-end IP Addr:Port 
      IP Signaling: 01A0317 20.1.1.10 :1720 20.1.1.120:4069
             H.245: 
         Node Name: C-lan 
   Network Region: 1
\sim Page 4 of 6 \sim 6 \sim 6 \sim 6 \sim 6 \sim 6 \sim 6 \sim 6 \sim 6 \sim 6 \sim 6 \sim 6 \sim 6 \sim 6 \sim 6 \sim 6 \sim 6 \sim 6 \sim 6 \sim 6 \sim 6 \sim 6 \sim 6 \sim 6 \sim 6 \sim 6 \sim 6 \sim 6 \sim 6 \sim 6  AUDIO CHANNEL 
                                       Port: S00002 
Switch in the Switch in the state of \mathbb{I}P is the state \mathbb{I}P Port Other-end IP Addr :Port Set-end IP Addr:Port 
G.711MU Audio: 135.8.31.100:32326 20.1.1.120:29798
         Node Name: 
    Network Region: 1 1 
    Audio Connection Type: ip-direct
```
• Make a phone call from the Cisco 7960 IP phone to the Avaya 6400 digital phone, and verify the call quality is good and the IP trunk is used to carry this call. The display of trunk group 2 status from the S8700 Media Server showed that voice channel 1 is in service and active.

```
status trunk 2 
TRUNK GROUP STATUS 
Member Port Service State Mtce Connected Ports 
and the contract of the contract of the contract of the Busy. Busy
0002/001 T00024 in-service/active no S00002 
0002/002 T00025 in-service/idle no 
0002/003 T00032 in-service/idle no 
0002/004 T00033 in-service/idle no 
0002/005 T00034 in-service/idle no 
0002/006 T00044 in-service/idle no 
0002/007 T00045 in-service/idle no 
0002/008 T00046 in-service/idle no 
0002/009 T00047 in-service/idle no
```
- Make a phone call from the Cisco 7960 IP phone to the Avaya analog phone, and verify the voice quality is good.
- Display verifications:
	- o For calls from an Avaya telephone to a Cisco IP telephone, the Cisco IP telephone will display the name and number of the Avaya caller, provided the Avaya server is provisioned to send the calling party name and number. When the Cisco telephone is answered, the Avaya telephone will display the number and the name of the connected party, when sent by the Cisco CallManager.
	- o For calls from a Cisco telephone to an Avaya telephone, the Avaya telephone will display the calling party name and number, when sent by the Cisco CallManager. When the Avaya telephone is answered, the Cisco telephone will display the name of the connected party sent by the Avaya Media Server, and the dialed number (i.e., which may be different from the connected number. These Application Notes recommend that the Avaya Media Servers be provisioned to refrain from sending the Connected Number. Cisco CallManager would not display the Connected Number, if sent by Avaya).

## **6. Conclusion**

As illustrated in these Application Notes, the Avaya S8700 Media Server and Avaya G650 Media Gateway can interoperate with Cisco CallManager using an H.323 IP trunk. Final media paths for calls can be "ip-direct" between Cisco IP telephones and Avaya IP Telephones. The calling party name and number can be displayed for calls in both directions.

#### **©2005 Avaya Inc. All Rights Reserved.**

Avaya and the Avaya Logo are trademarks of Avaya Inc. All trademarks identified by  $\otimes$  and <sup>TM</sup> are registered trademarks or trademarks, respectively, of Avaya Inc. All other trademarks are the property of their respective owners. The information provided in these Application Notes is subject to change without notice. The configurations, technical data, and recommendations provided in these Application Notes are believed to be accurate and dependable, but are presented without express or implied warranty. Users are responsible for their application of any products specified in these Application Notes.

Please e-mail any questions or comments pertaining to these Application Notes along with the full title name and filename, located in the lower right corner, directly to the Avaya Solution  $\&$ Interoperability Test Lab at [interoplabnotes@list.avaya.com](mailto:interoplabnotes@list.avaya.com)